## คู่มือขั้นตอนการติดตั้ง SSL VPN Client เพื่อใช้งานระบบ VPN ของคณะแพทยศาสตร์ มหาวิทยาลัยสงขลานครินทร

- 1. ขั้นตอนการติดตั้งโปรแกรม FortiClient VPN เวอรชัน 5.6.3.1130 สำหรับ Windows
	- 1.1. ดับเบิลคลิกที่ไฟลที่ดาวนโหลดไว

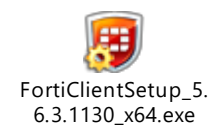

- 1.2. ถาปรากฏหนาตาง User Account Control ใหคลิกที่ Yes
- 1.3. ปรากฏหนาตา งแจงเรื่องลิขสิทธิ์ใหคลิกถูกที่ "Yes, I have read and accept the License Agreement" และ คลิกปุม Next

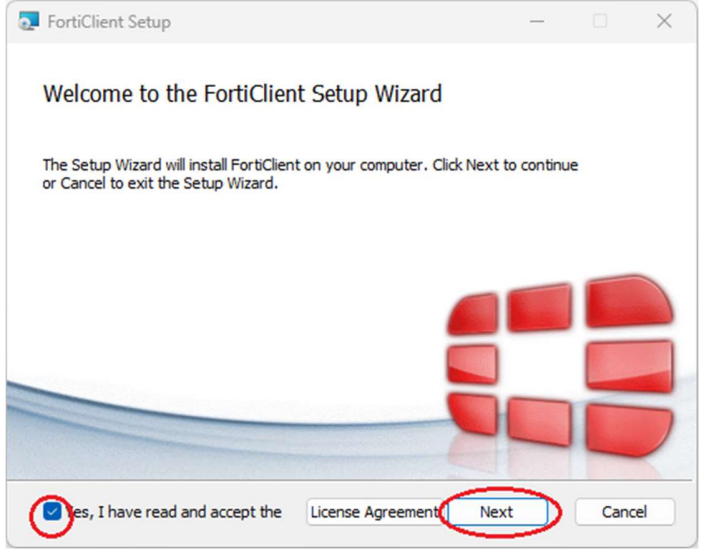

1.4. ปรากฏหนาตางสำหรับเลือกประเภทการตดิตั้ง โปรแกรมจะเลือกที่"Security Fabric Agent" และ "Secure Remote Access" ใหแลว คลิกปุม Next

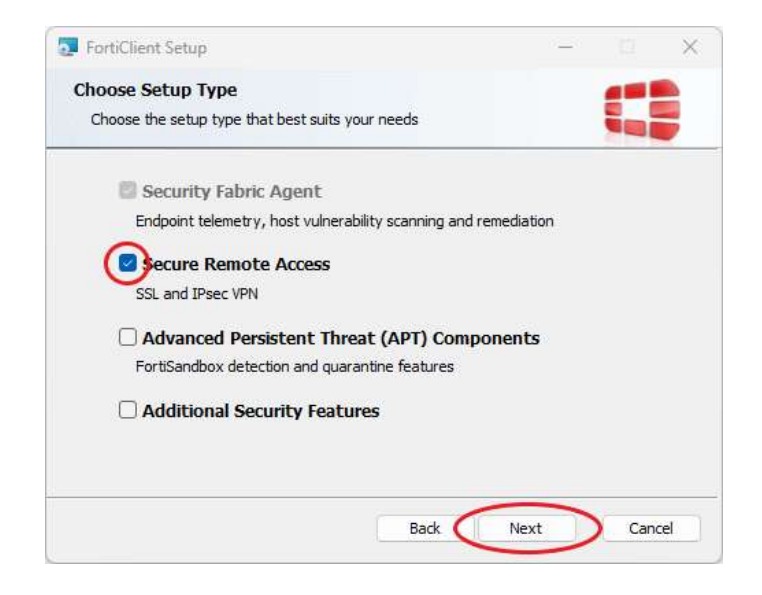

1.5. ปรากฏหน้าต่างสำหรับเลือกโฟลเดอร์ที่จะติดตั้ง โปรแกรมเลือกโฟลเดอร์ให้แล้ว คลิกปุ่ม Next

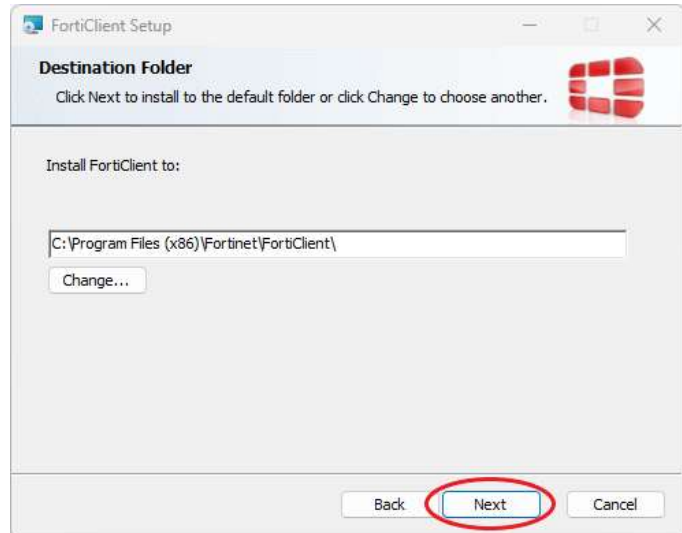

1.6. ปรากฏหน้าต่างแจ้งความพร้อมสำหรับติดตั้ง คลิกปุ่ม Install

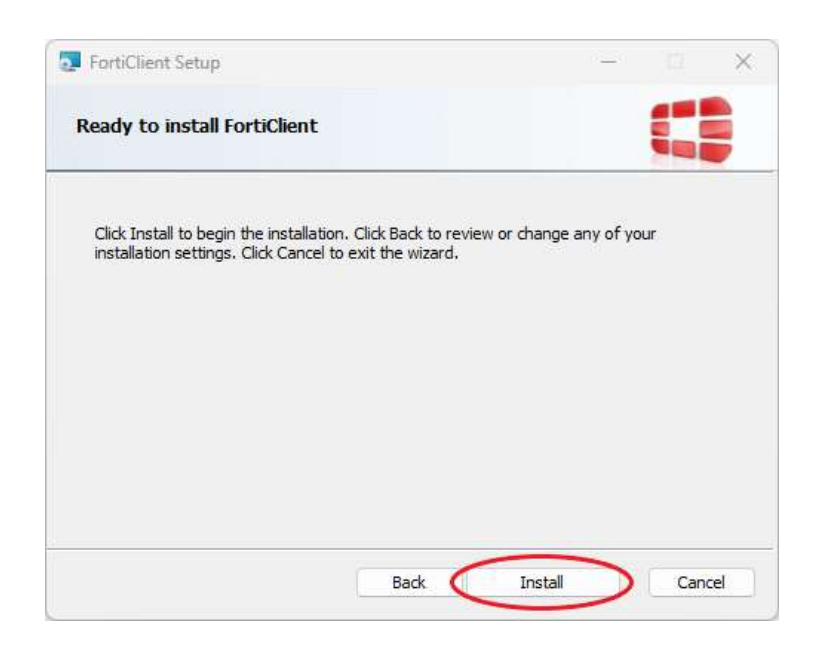

1.7. ปรากฏหนาตางแจงความคืบหนาในการติดตั้ง ใหรอสักครู

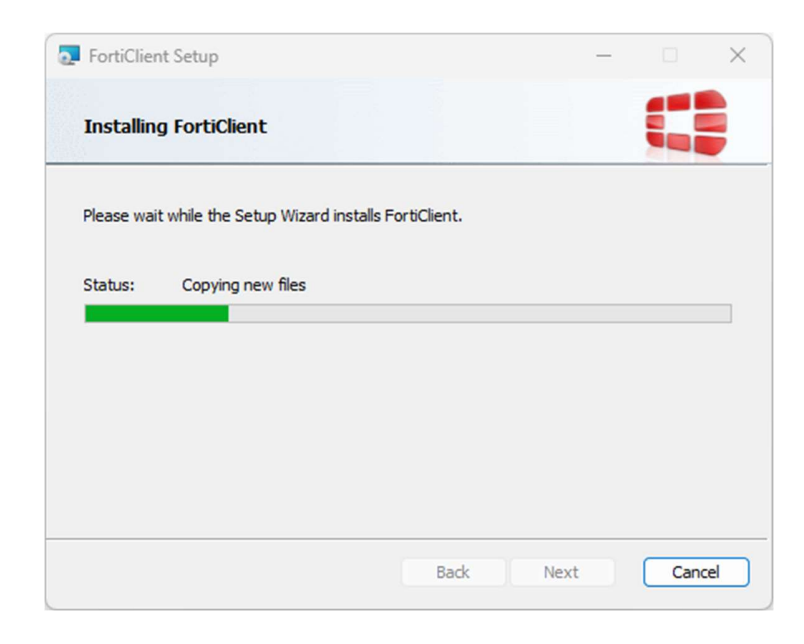

1.8. ปรากฏหน้าต่างแจ้งการติดตั้งเสร็จ คลิกปุ่ม Finish

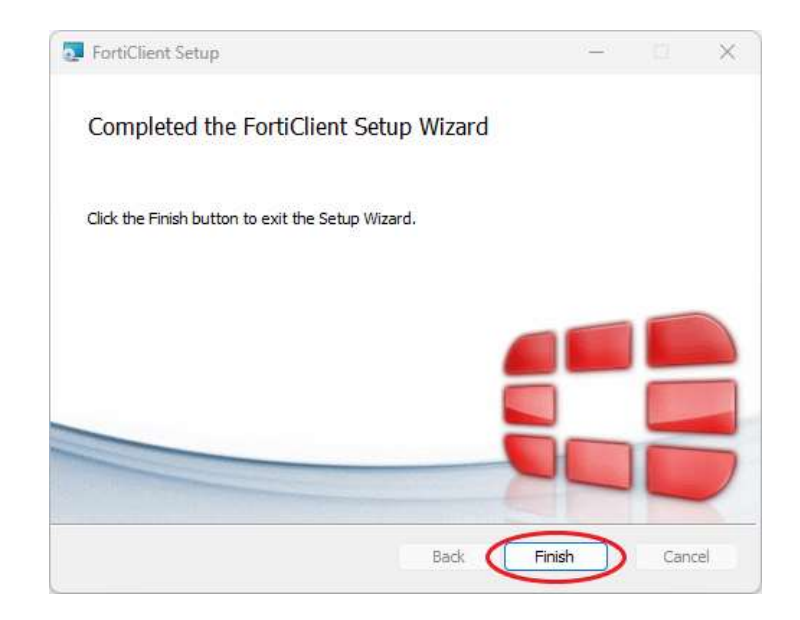

1.9. ปรากฏไอคอนโปรแกรม FortiClient บน Desktop

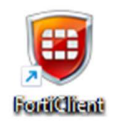

- 2. ขั้นตอนการตั้งคาโปรแกรมเพื่อใชงานระบบ VPN ของคณะแพทยศาสตร
	- 2.1. ดับเบิลคลิกไอคอนโปรแกรมเพื่อรนัและต้งัคาโปรแกรม

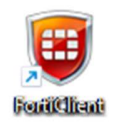

2.2. ปรากฏหนาตางสำหรับตั้งคาโปรแกรม คลิกที่ "Remote Access" แลวคลิกที่ "Configure VPN"

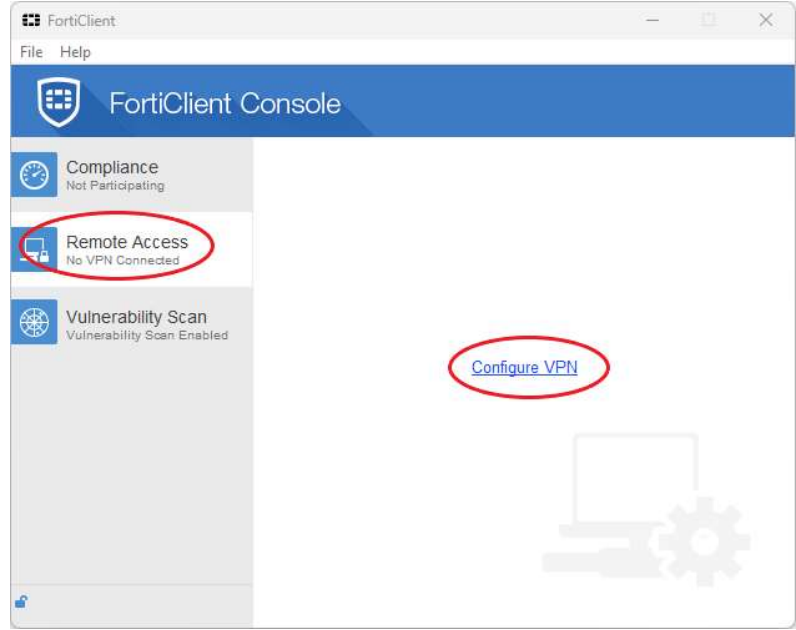

2.3. ปรากฏหน้าต่างสำหรับตั้งค่า SSL VPN ช่อง "Connection Name" ใส่คำใดๆ เช่น "**Medicine PSU VPN**" ช่อง "Remote Gateway" ใส่คำว่า "61.19.201.20" คลิกถูกหน้าข้อความ Customize port ใส่ 10443 ช่อง Authentication เลือกที่ "Save login" ช่อง Username ใส่บัญชีผู้ใช้เป็น อีเมล์ของเมล์ medicine.psu.ac.th แลวคลิกที่ปุม Apply และคลิก ปุม Close

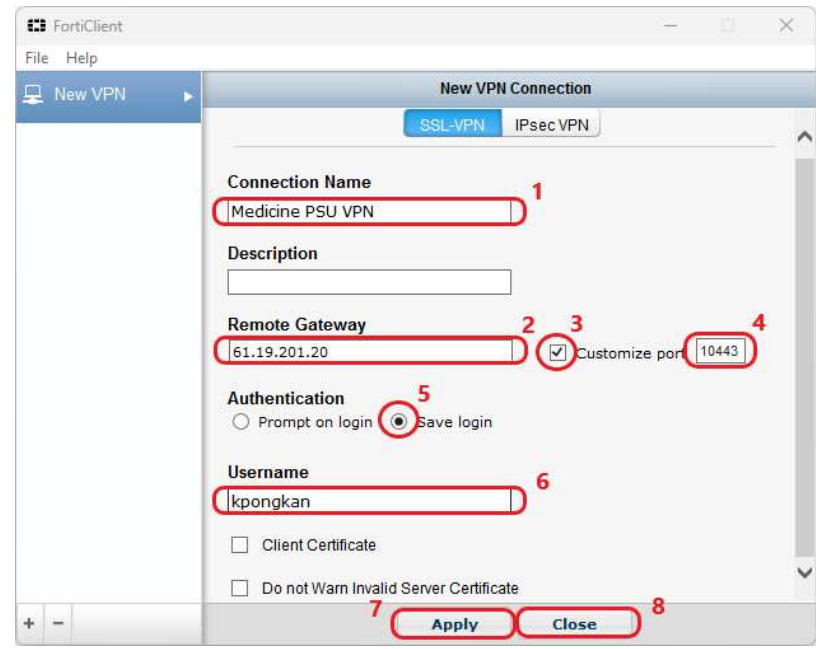

2.4. ทางด้านซ้ายเลือก "Remote Access" จะปรากฏหน้าต่างสำหรับเชื่อมต่อ SSL VPN ให้ป้อน**รหัสผ่านสำหรับบัญชี** อีเมล์ของเมล์ medicine.psu.ac.th และคลิกปุ่ม Connect

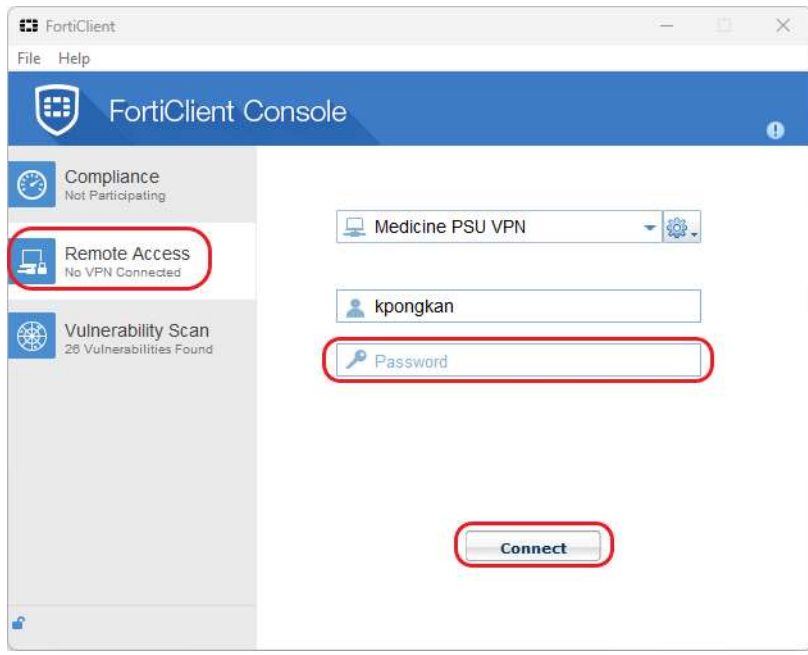

2.5. ถ้าปรากฏหน้าต่าง "Security Alert" ให้คลิกที่ปุ่ม Yes

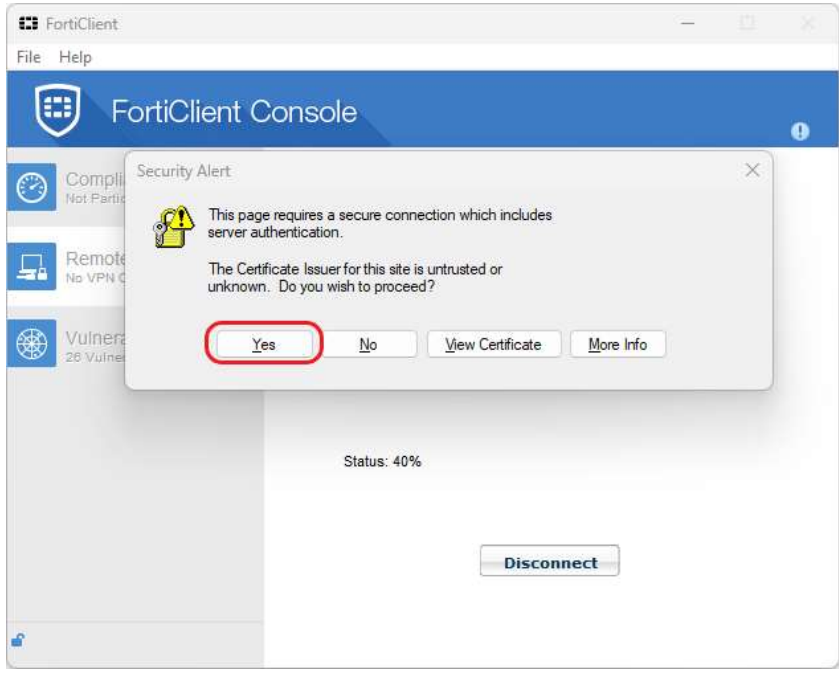

2.6. ถ้าเชื่อมต่อ SSL VPN ได้สำเร็จ จะปรากฏข้อความ "Connected to Medicine PSU VPN" ที่มุมล่างขวาของจอ และ ปรากฏหน้าต่างแสดงข้อมูลเกี่ยวกับการใช้งาน

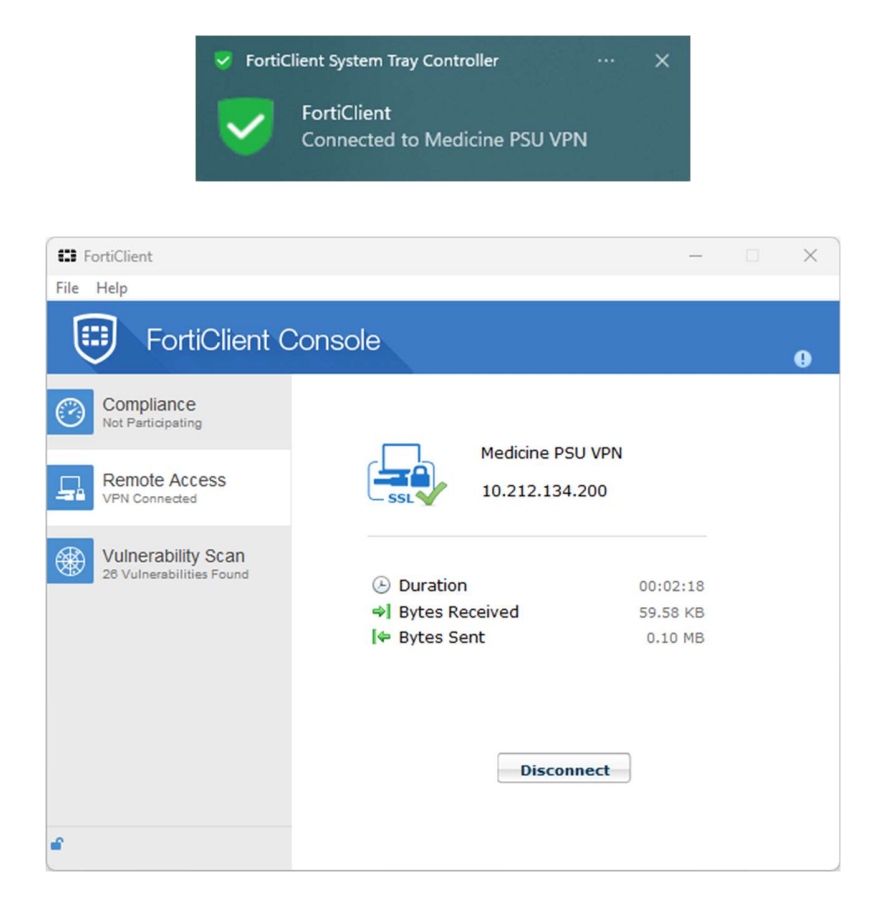

 $\,$ \*\* ผู้ใช้สามารถ minimize หรือ close หน้าต่างโปรแกรม SSL VPN ได้ระหว่างใช้งาน \*\*

2.7. เมื่อต้องการเลิกใช้ SSL VPN ให้ดับเบิลคลิกที่ไอคอนโปรแกรมที่อยู่ใน Taskbar เพื่อเปิดหน้าต่างโปรแกรมขึ้นมา แล้ว คลิกปุม Disconnect

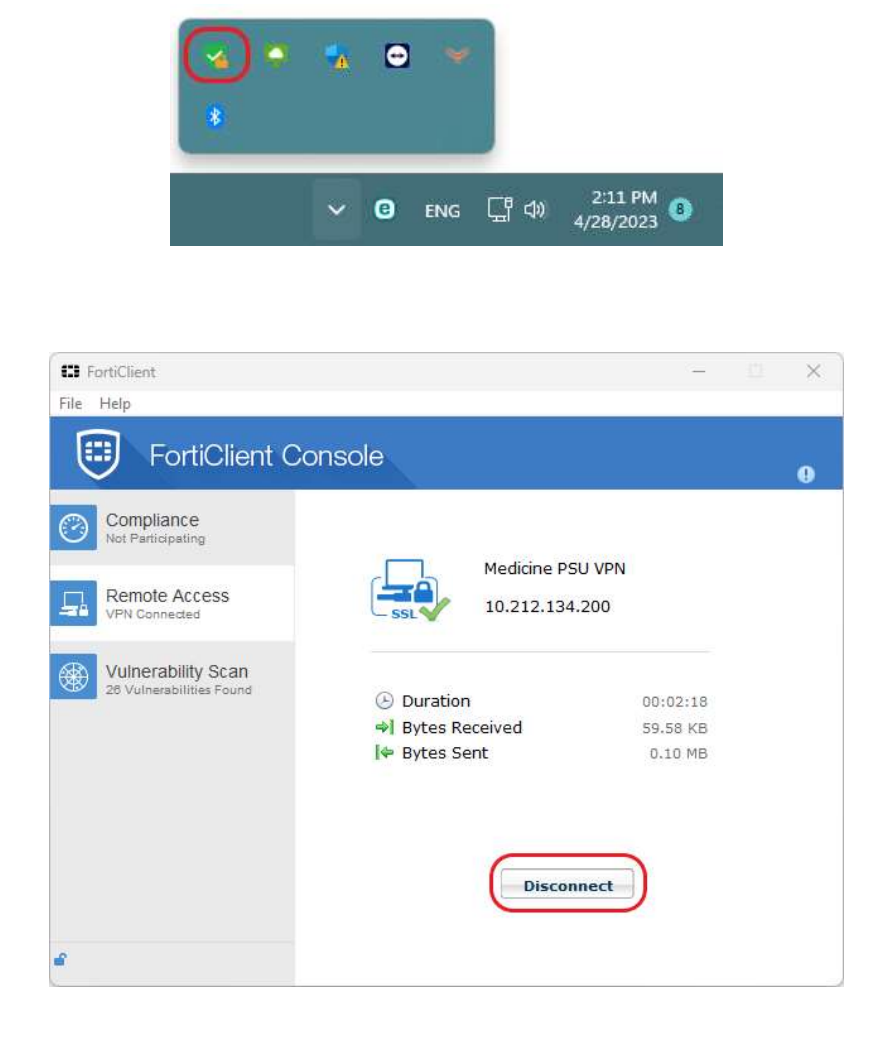